# **Splicer Data Explorer**

## **User manual**

**Please read entire manual prior to usage.** 

Issue 3 June 2013

## <>>
FURUKAWA ELECTRIC CO., LTD.

### **Contents**

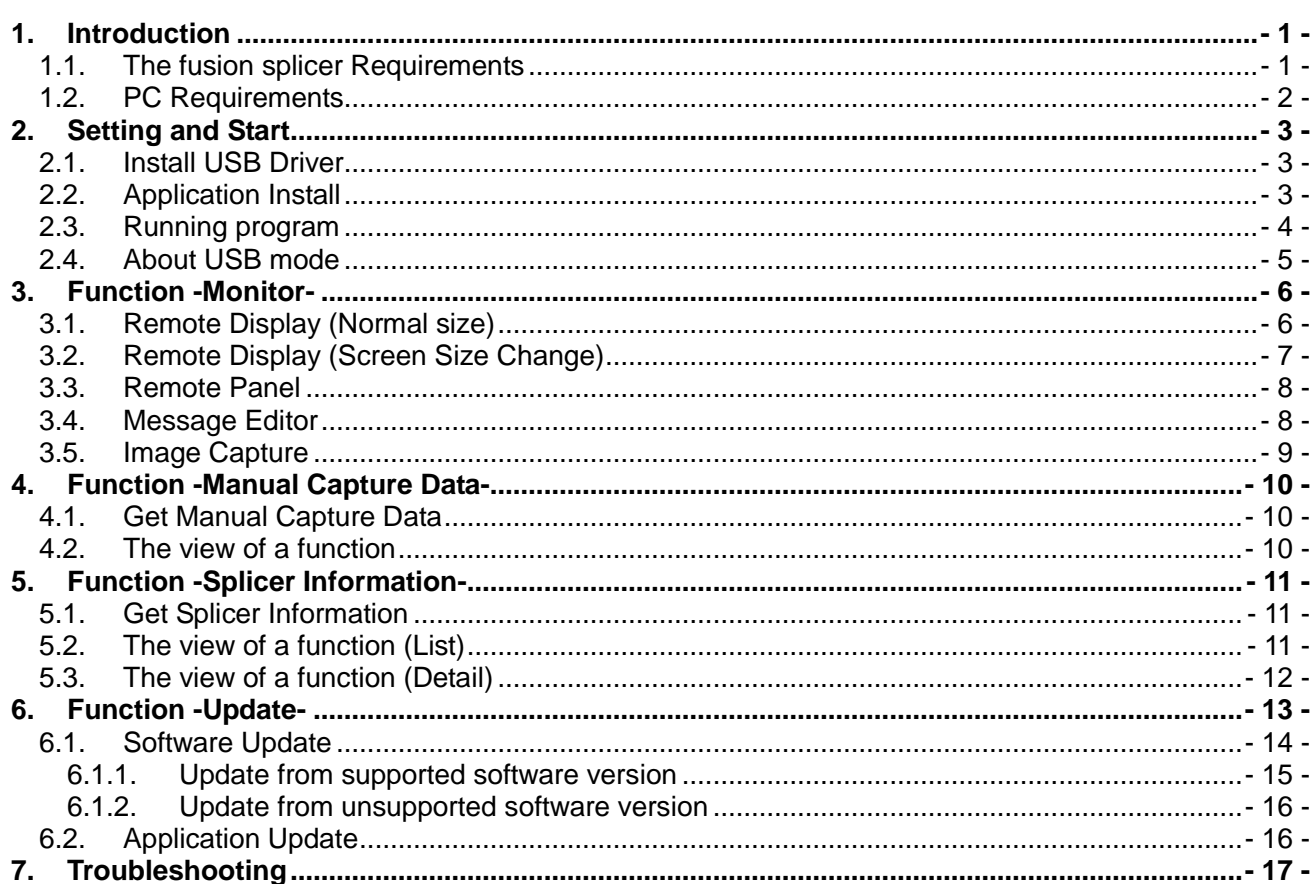

### 1. **Introduction**

**Splicer Data Explorer** is a support application of the fusion splicer. It remote control from PC, splice data management, and online update.

### **1.1. The fusion splicer Requirements**

This application supports S178 series, S153 series and S123 series.

It is necessary for the fusion splicer to install a compliant program when use this application. Check the fusion splicer software version.

If the software version is older th"Figue.1-2", update the fusion splicer by referring "6.1.2."

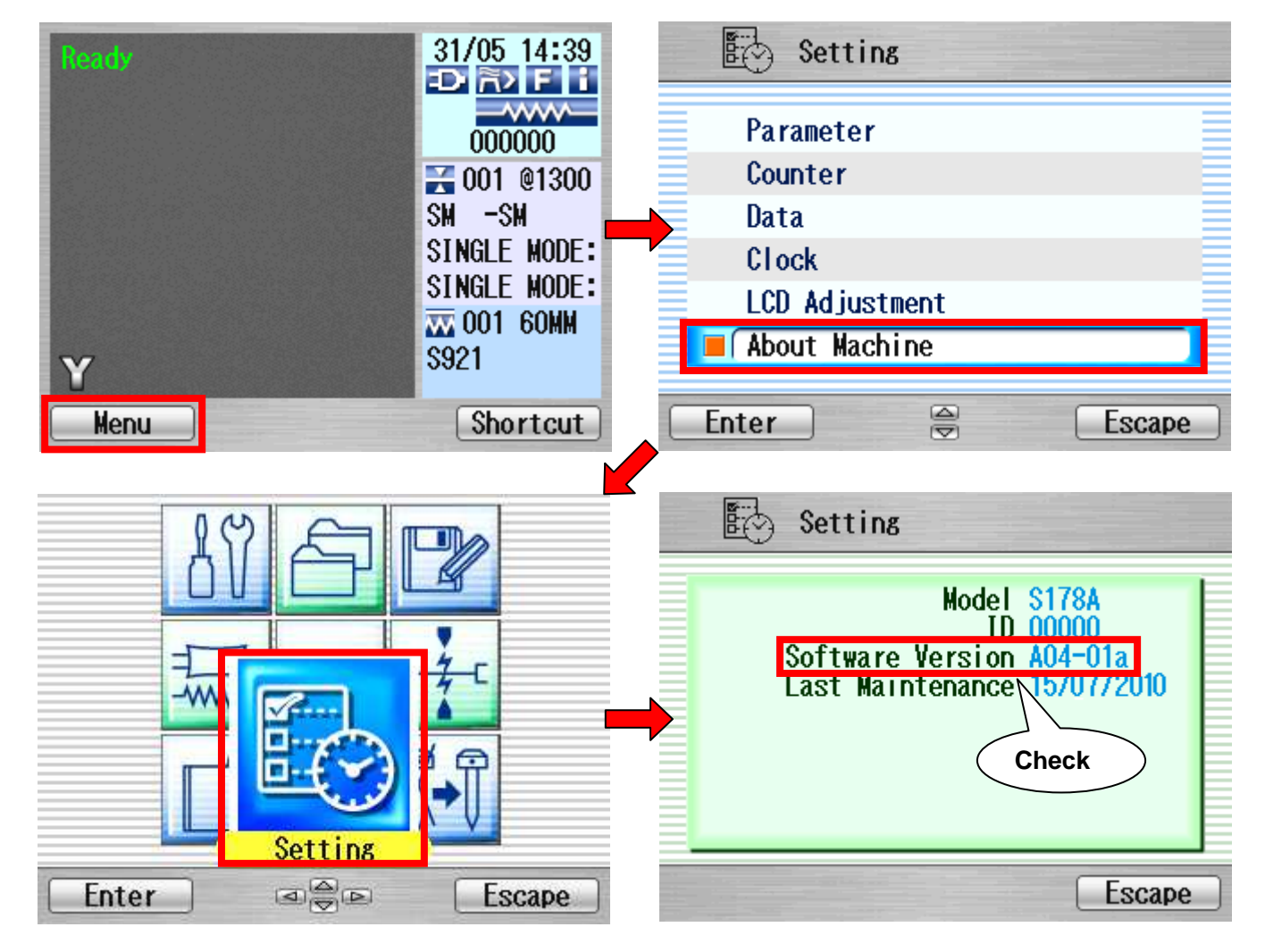

Figue.1-1: Check the software version

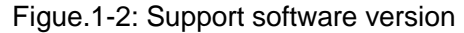

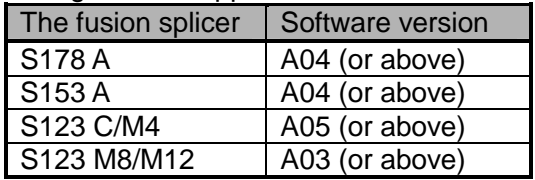

### **1.2. PC Requirements**

The following minimum configuration is required to run Splicer Data Explorer.

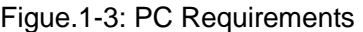

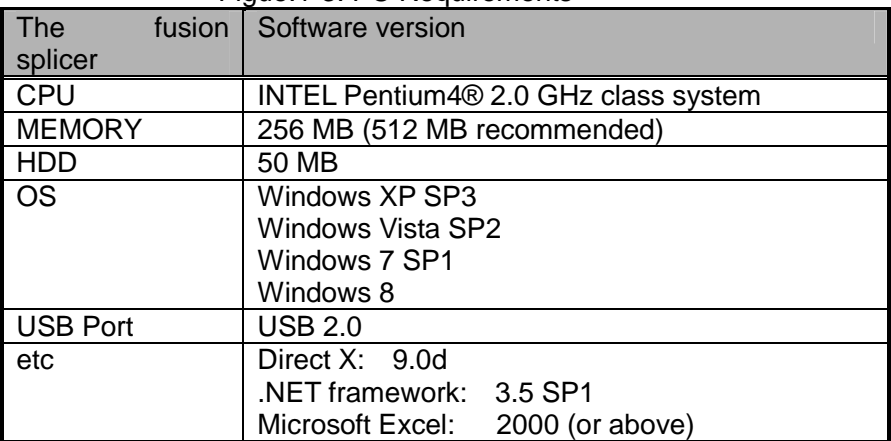

### Setting and Start

### 2. **Setting and Start**

This section describes how to install the Application and USB driver. When you connect the fusion splicer to a PC for the first time, it is necessary to install the driver. There are two kinds of USB modes, and it is necessary to perform installation for each.

### **2.1. Install USB Driver**

- 1. Download the USB drivers to your PC.
- 2. Execute downloaded file, the driver files are extracted.
- 3. Execute "**dpinst.exe**" in "x86 Driver" folder when 32-bit OS, in "x64 Driver" folder when 64-bit OS.
- 4. Click "Next" button. The USB driver will be installed.

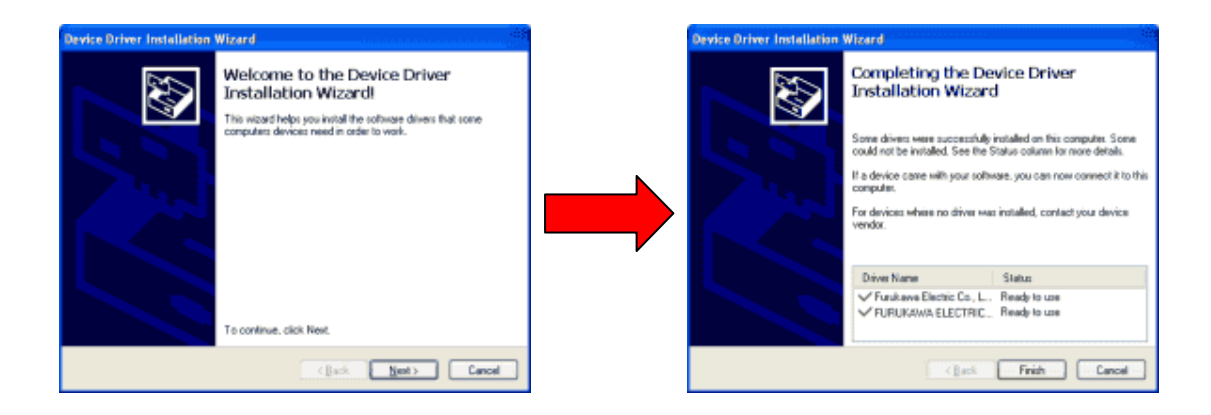

#### **2.2. Application Install**

1. Execute the installation file. Press **"Next"** Button, when installations start.

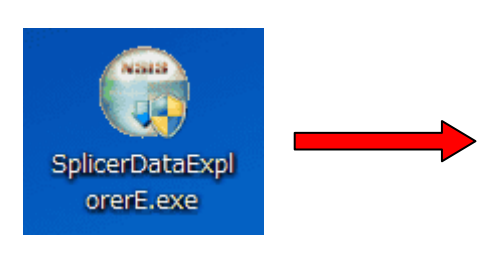

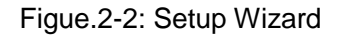

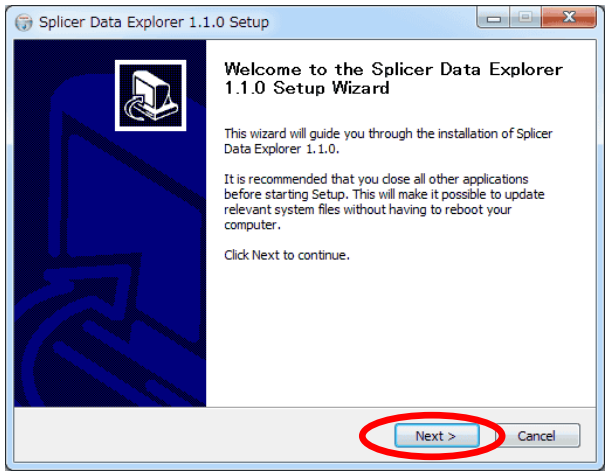

2. Press "**Next**" Button. If you change installation directory, Press "**Browse**" Button and select the directory.

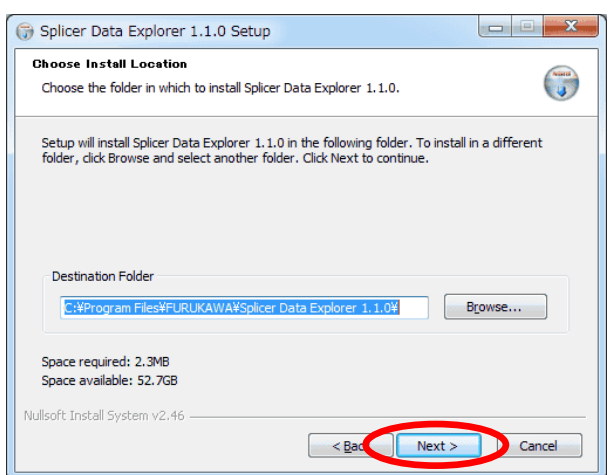

3. Press "**Install**" Button.If you change start menu name, rewrite name.

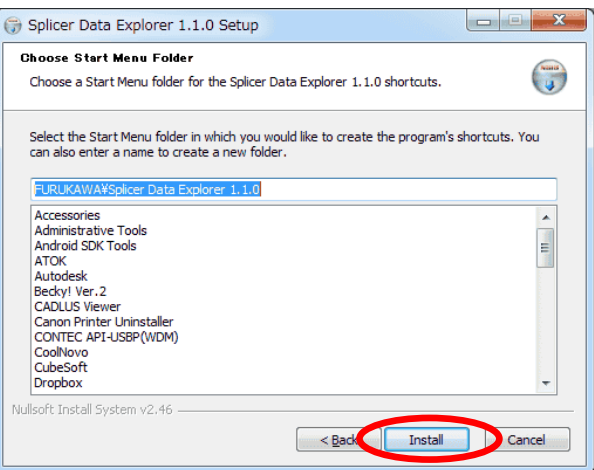

### **2.3. Running program**

- 1. Connect the fusion splicer and a PC with a USB cable, after power supply of the fusion splicer is turned on.
- 2. To start the Application, click on the icon from desktop or running the "**SDE.exe**" from installed folder.

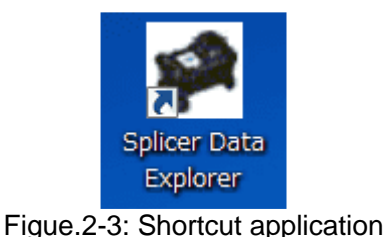

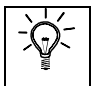

**It is necessary to install two USB drivers, when you first connect PC and the fusion splicer.** 

### **2.4. About USB mode**

This application uses two USB modes, and each mode is automatically changed by a function. Data-MODE is used when functions except Update are selected. At the time, LCD screen of the fusion splicer is turned off.

| <b>USB MODE</b> | <b>LCD display</b> | <b>Function</b>                                            |
|-----------------|--------------------|------------------------------------------------------------|
| Normal-MODE     | Light ON           | · Update                                                   |
| Data-MODE       | Light OFF          | · Monitor<br>· Manual Capture Data<br>· Splice Information |

Figue.2-4: About USB MODE

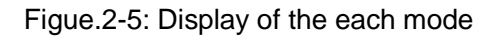

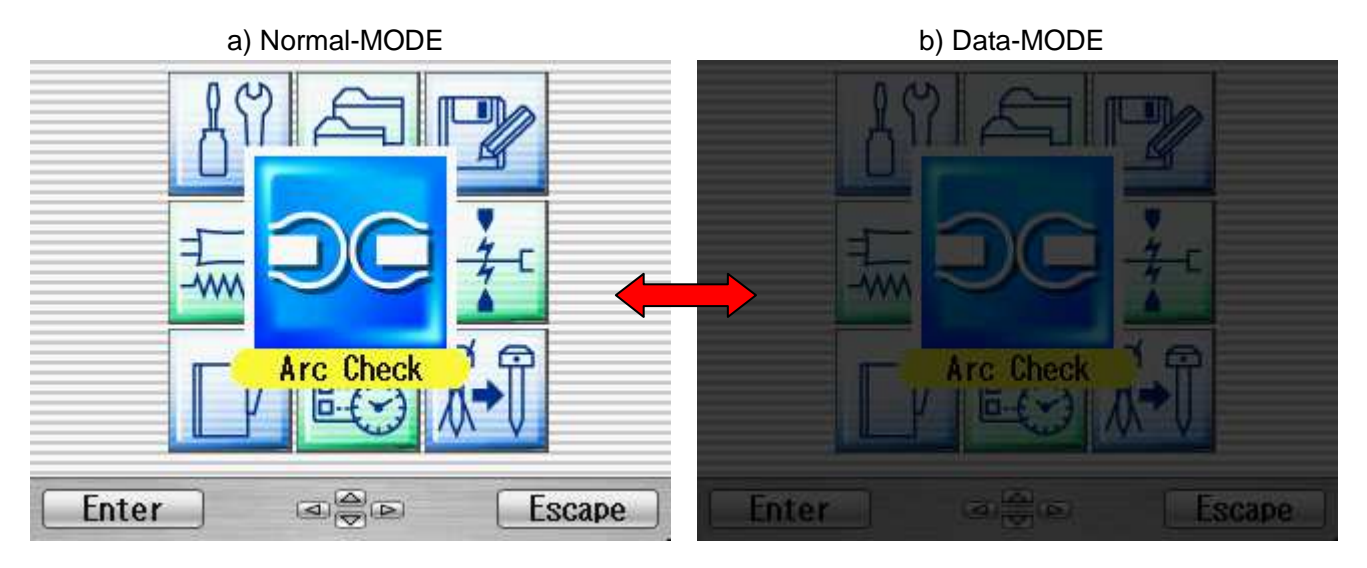

## 3. **Function -Monitor-**

This function performs remote control to the fusion splicer from PC. It is necessary to be changed to Data-MODE. The sub function is as follows.

#### ① **Remote Display**

Displayed screen from the fusion splicer. The screen is displayed in the whole of software.

#### ② **Remote Panel**

Control the fusion splicer from PC.

#### ③ **Message Editor**

The message is changed directly from PC.

#### ④ **Image Capture**

A favorite image is saved to PC.

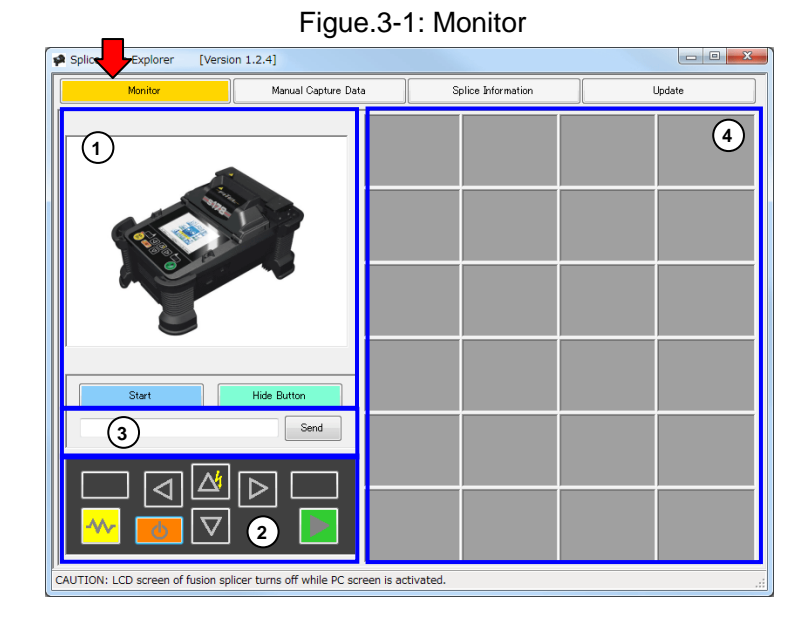

### **3.1. Remote Display (Normal size)**

- 
- 2. If USB mode is not Data-MODE, push **"OK"** after caution is displayed
- 3. A Screen of the fusion splicer is displayed.
- 4. If you want to stop the fusion splicer, push **"Stop"** bottom.

#### 1. Push "Start" button. The state of the state of the Figue.3-2: Remote Display

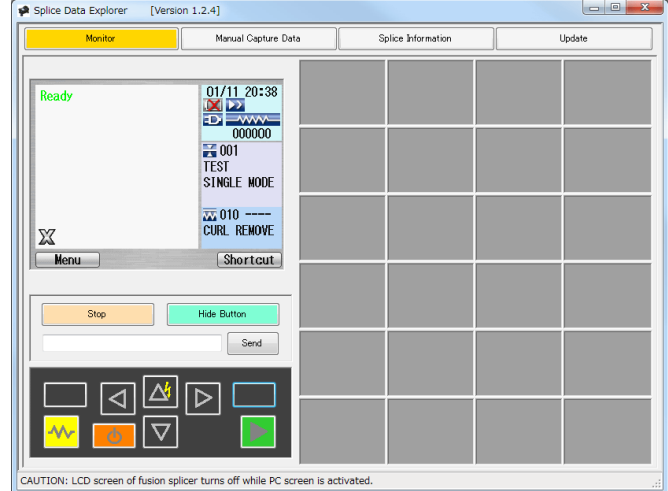

### **3.2. Remote Display (Screen Size Change)**

1. Push **"Maximize"** button or change window size. The screen of splicer changes in conjunction with the window size.

2. When **"Hide Button"** is pushed, the Remote Panel and the Message Editor are hidden.

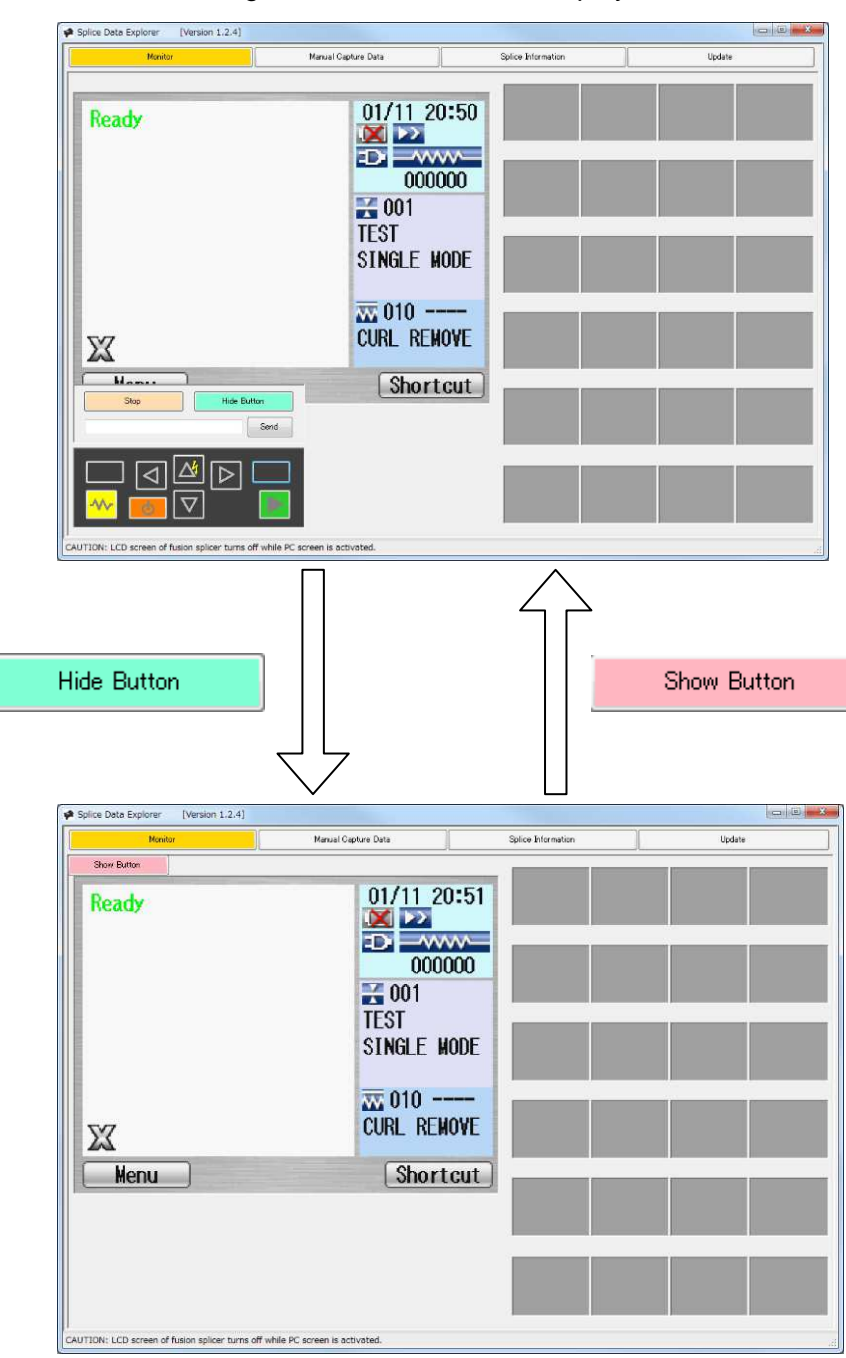

Figue.3-3: Maximum size display

### **3.3. Remote Panel**

- 1. It operates similarly as operating keys of the fusion splicer.
- 2. Refer to a manual of the fusion splicer about the function of keys.

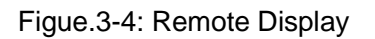

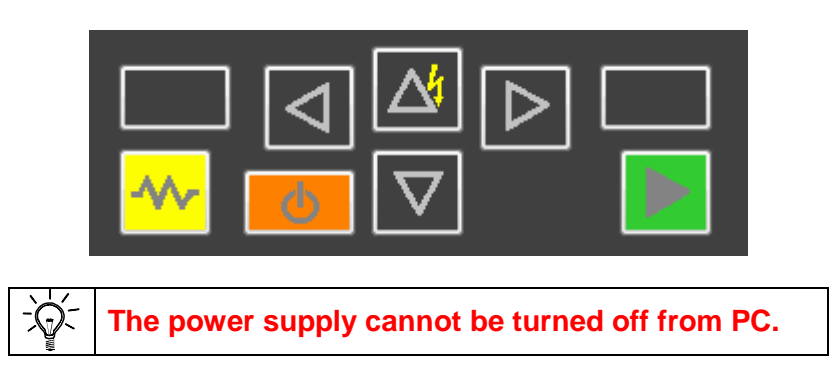

### **3.4. Message Editor**

- 1. Move to the message input screen by operating the fusion splicer. (ex: "PREG Edit"  $\rightarrow$  "Fusion"  $\rightarrow$  "004:DS DS"  $\rightarrow$  "Edit Comment")
- 2. Input a message into message box, after an edit target message was selected. Refer to a manual of the fusion splicer about the number of the input character.
- 3. Push **"Send"** button.
- 4. If editing is completed, you can edit the next message.
- 5. When you finish editing, push "**Escape**" button in the fusion splicer. And select "Over Write" or "Cancel".

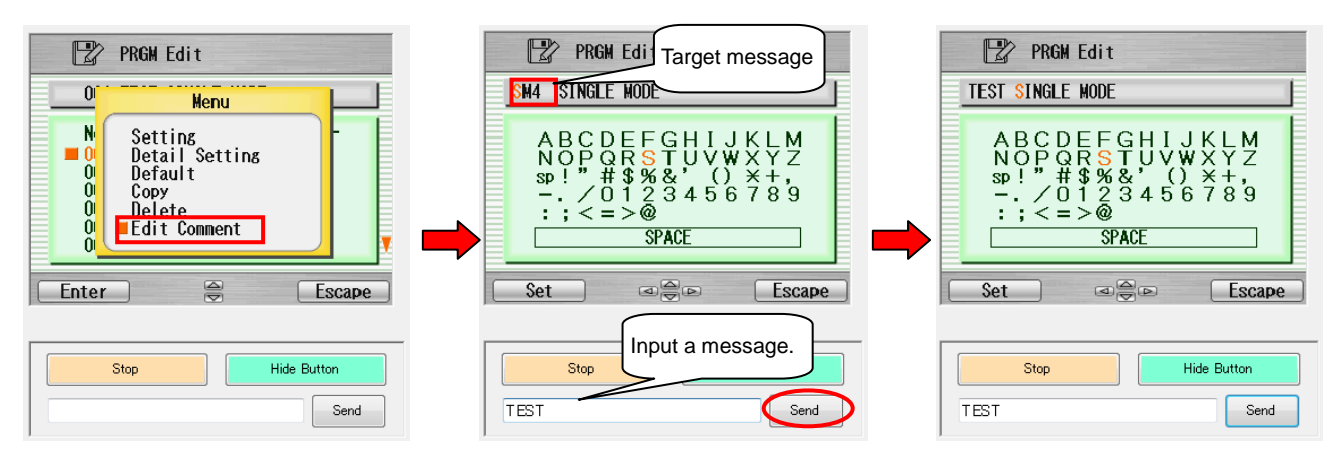

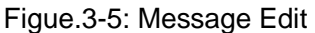

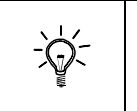

**It cannot send the character which does not support. Use the character displayed by a screen of the fusion splicer.** 

### **3.5. Image Capture**

- 1. Active "Remote Display" in reference to "3.1.".
- 2. Display the screen which you want to store, and click "**Left-click**" button in the space of the right side.
- 3. The image stored temporarily is displayed.
- 4. When you choose the image and click "**Right-click**", a menu is displayed.
- 5. When you save PC the image, select **"Save As…"** from a menu.

Figue.3-5: Image Capture

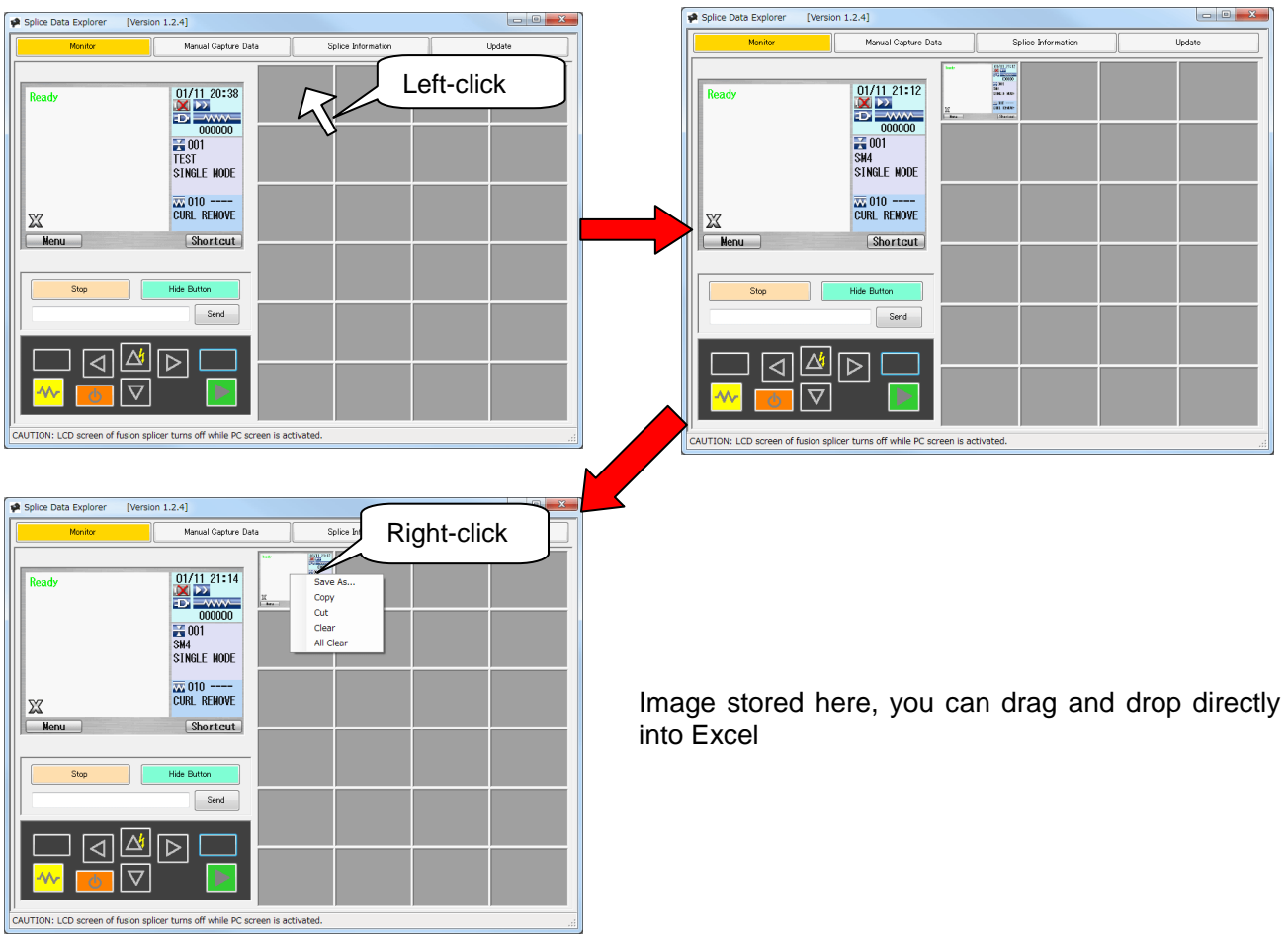

Figue.3-6: Right-click menu

| <b>Name</b>      | <b>Functions</b>                                                                                     |  |
|------------------|----------------------------------------------------------------------------------------------------|--|
| Save As          | It saves a select image to PC.<br>(PNG format)                                                       |  |
| Copy             | It copies a select image, and you can paste to the paint etc.                                        |  |
| Cut              | It cuts a select image, and you can paste to the paint etc.<br>The selected image clears from space. |  |
| Clear            | The selected image is cleared.                                                                       |  |
| <b>All Clear</b> | All images are cleared.                                                                              |  |

### 4. **Function -Manual Capture Data-**

This function can refer to the Manual Capture Data stored in the fusion splicer. It is displayed with "Image Data" in the fusion splicer. Refer to a manual of the fusion splicer about how to use Image Capture. It is necessary to be changed to Data-MODE.

### **4.1. Get Manual Capture Data**

- 1. Push "Manual Capture Data" button. The same of the state of the Figue.4-1: message
- 2. If images are stored in the fusion splicer, push **"Yes"** button after the message is displayed.

### **4.2. The view of a function**

The stored images can be confirmed. The view of the screen is as follows.

#### ① **The list of data**

It displays the list of saved data. The maximum saving number is 24.

#### ② **Detailed data**

Details of the selected data are displayed.

#### Splice Data Explorer **[Version 1.0.0]** cio Monitor Manual Capture Data Splice Information Undate <u>ብ</u> **4**Save As Program<br>No. Date X Υ 24/06/2010 18:45 32 lont  $\overline{1}$ **3**  $\overline{2}$ 24/06/2010 18:45 47 001 02/07/2010 15:25 08  $\mathcal{R}$ nnt 02/07/2010 15:50 37  $\Lambda$ looti  $\overline{5}$ 02/07/2010 15:51 12 nnt 02/07/2010 15:52 21 nn1  $\hat{n}$ 02/07/2010 15:52 23 001  $\overline{7}$ 02/07/2010 15:53 11  $\mathbf{a}$ no1  $\overline{a}$ 02/07/2010 15:54 11 001 10 02/07/2010 15:57 06 001 **2** Data 11 02/07/2010 15:57 10 001 Date 24/06/2010 18:45 32  $\mathbf{1}$ 12 02/07/2010 15:57 21 nnt  $\overline{2}$ Fusion Program No. 001 13 02/07/2010 15:57 23 001  $\overline{3}$ Left Fiber Type SM 14 02/07/2010 15:58 13 001 SM  $\overline{4}$ Right Fiber Type 15 02/07/2010 15:58 16 001  $\overline{5}$ Arc count 000421 16 02/07/2010 16:57 06 001  $6\overline{6}$ Messeage **INSPECTING** 17 02/07/2010 16:57 10 n<sub>01</sub>  $\overline{7}$ Field X <=> Y X Field 18 02/07/2010 16:57 21 001  $\overline{8}$ Temperature[deg.C] 31  $19$ 02/07/2010 16:57 23 001 9 Pressure[hPa] 1003  $20$ 02/07/2010 16:58 13 001 DEFAULT USER  $10$ Comment  $21$ 02/07/2010 16:58 16 001 00.02.0010 1450.14 loox

#### Figue.4-2: Manual Capture Data

③ **Images**

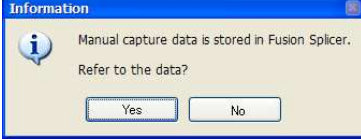

④ **Save As…** The selected data is saved in PC.

The image of the saved data is displayed. The stored image becomes either one of X or Y.

CAUTION: LCD screen of fusion splicer turns off while PC screen is activated.

### 5. **Function -Splicer Information-**

This function can refer to the Splice Information stored in the fusion splicer. "Splice Information" is automatically saved when fusion splice succeeded. It is necessary to be changed to Data-MODE.

### **5.1. Get Splicer Information**

- 1. Push **"Splice Information"** button. The same state of the state of the state of the state of the state of the state of the state of the state of the state of the state of the state of the state of the state of the state
- 2. If images are stored in the fusion splicer, push **"Yes"** button after the message is displayed.

### **5.2. The view of a function (List)**

The stored images can be confirmed. The view of the screen is as follows.

#### ① **The list of data**

It displays the list of saved data. The number of the data which it can save is different by a model of the fusion splicer.

#### ② **Detail**

Details of the selected data are displayed. Refer to "5.3.".

#### ③ **Save As…**

The list of data is saved in PC.

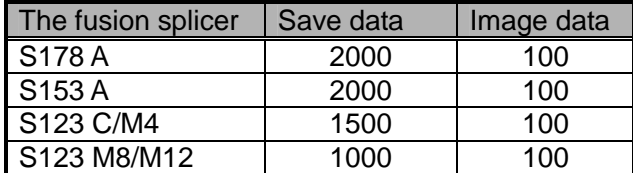

Figue.5-2: List of data

#### Figue.5-3: Splice Information (List)

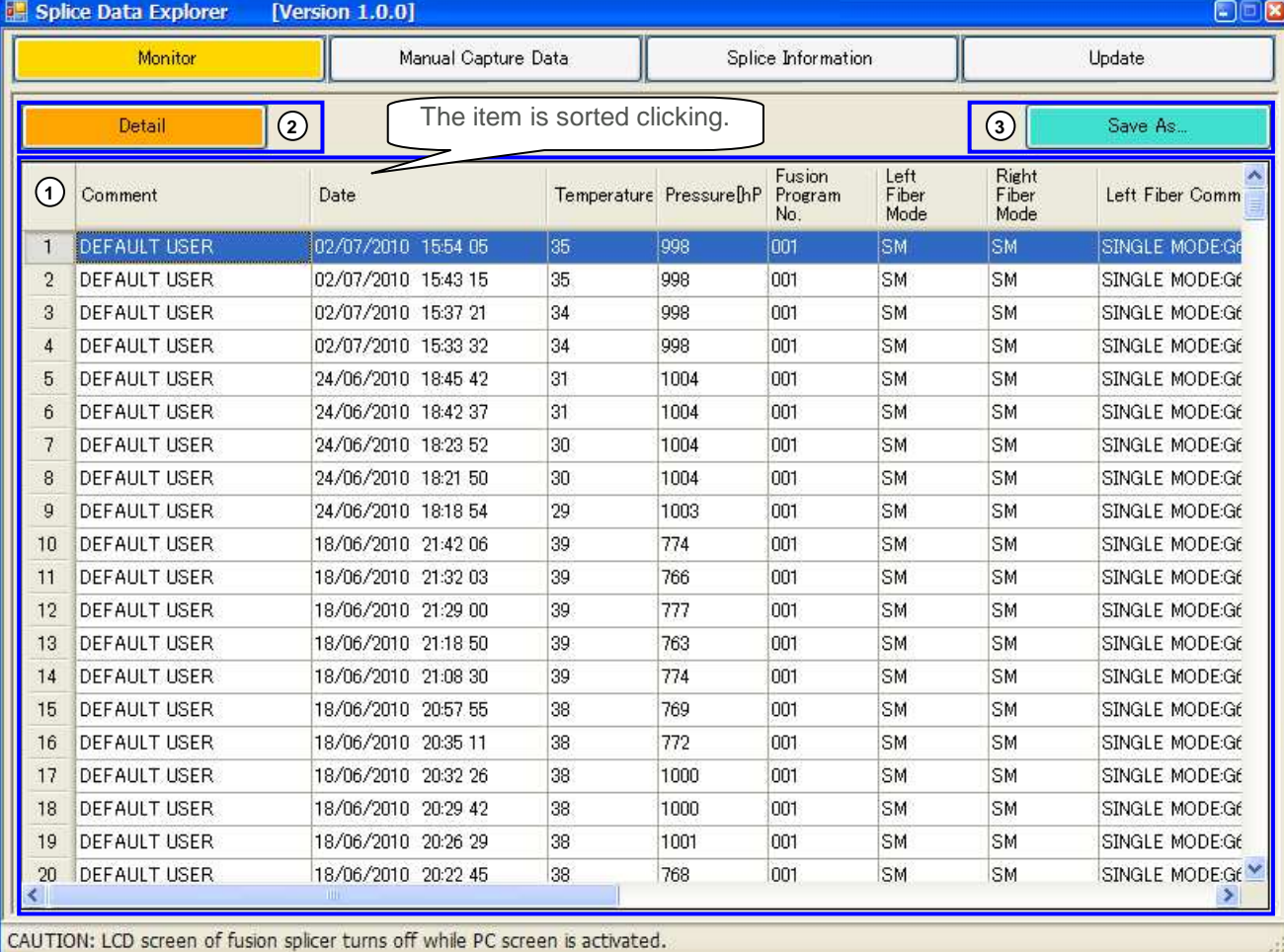

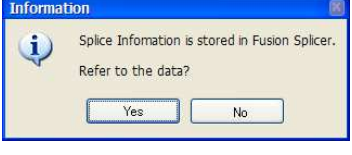

### **5.3. The view of a function (Detail)**

Details of the selected data can be confirmed. The view of the screen is as follows.

#### ① **Detailed data**

Details of the selected data are displayed.

#### ② **Scrollbar**

Detailed information and splice images are scrolled. The information is scrolled in sorting order.

#### ③ **Images**

The image of the saved data is displayed.

#### ④ **Save As…**

The selected data is saved in PC.

#### ⑤ **Open…**

Splice information that is stored in PC is opened.

#### ⑥ **Return**

It returns to the display of the list of Splice Information.

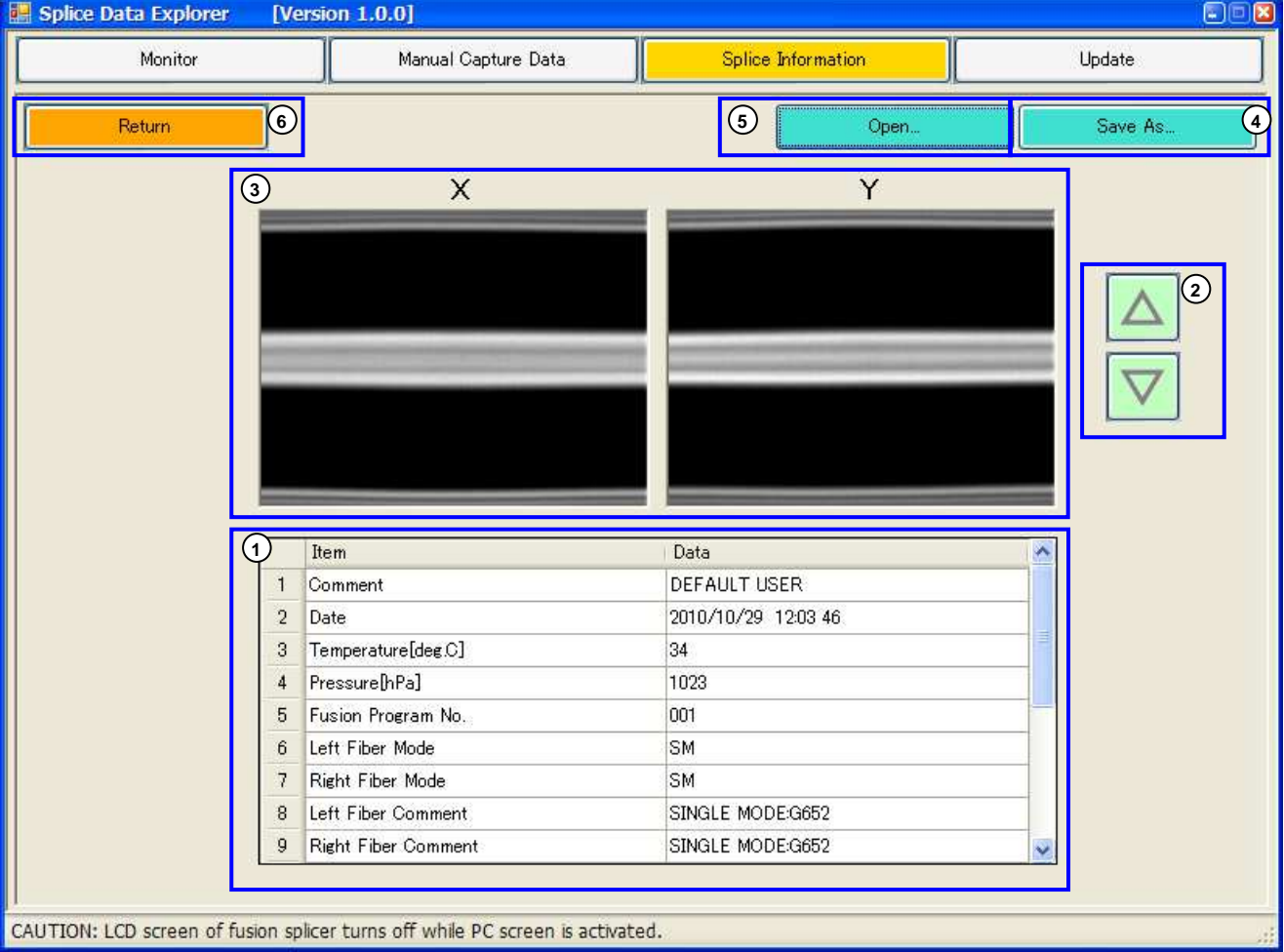

Figue.5-4: Splice Information (Detail)

### Function -Update-

### 6. **Function -Update-**

This function can update the fusion splicer and this application. The update file gets from the internet. It is necessary to be changed to Normal-MODE.

#### ① **Update Fusion Splicer**

It updates software of the fusion splicer.

#### ② **Update Splicer Data Explorer**

It updates software of this application.

#### ③ **Current Software Version in Fusion Splicer**

A version of connected the fusion splicer is displayed.

#### ④ **Software information from Internet**

The version that you can download is displayed by the Internet.

#### ⑤ **Start**

It starts installation.

#### ⑥ **Status**

The update situation is displayed.

#### ⑦ **Install**

A progress meter is displayed during update.

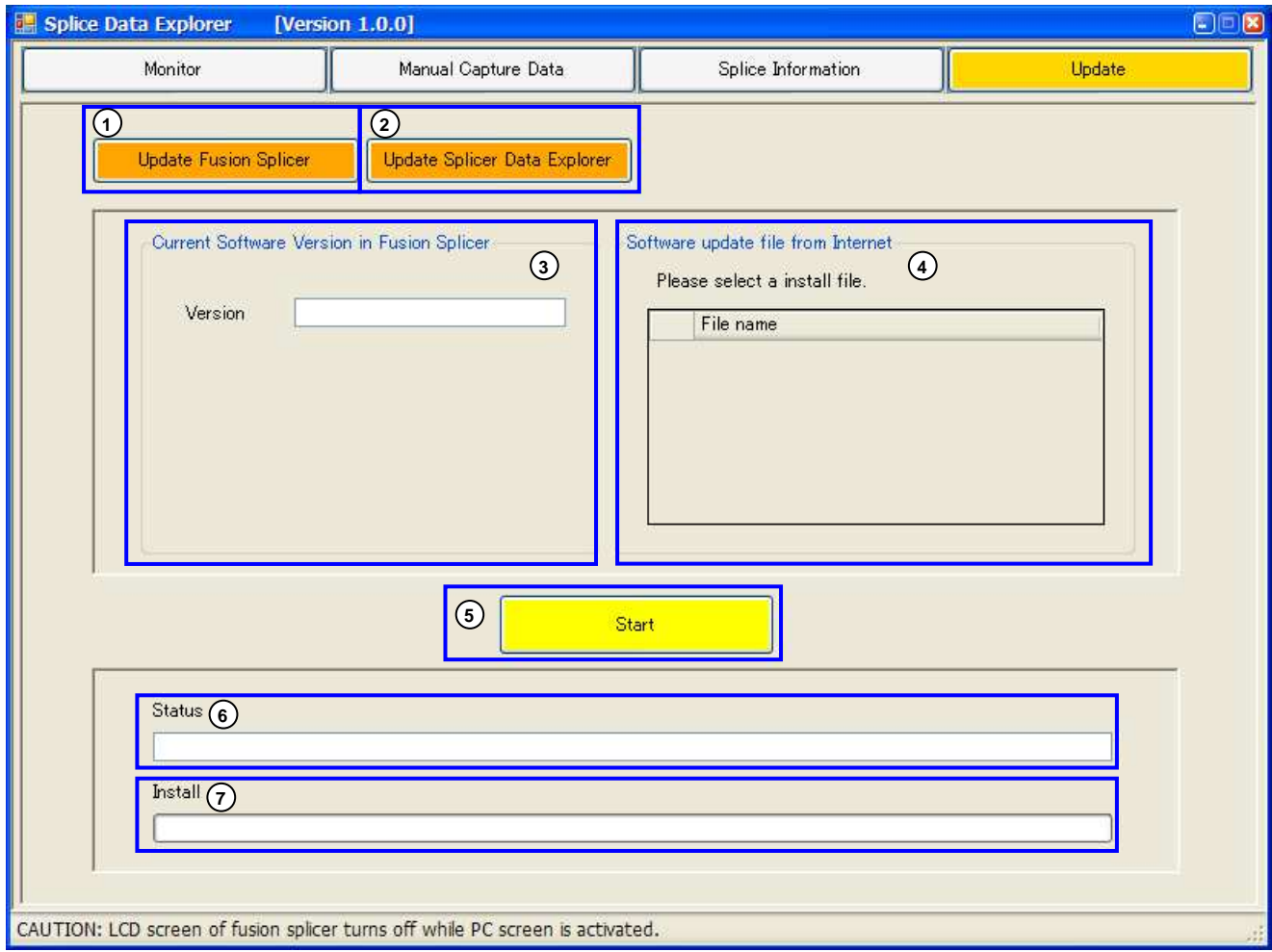

Figue.6-1: Update

### **6.1. Software Update**

The fusion splicer is updated by the following flows.

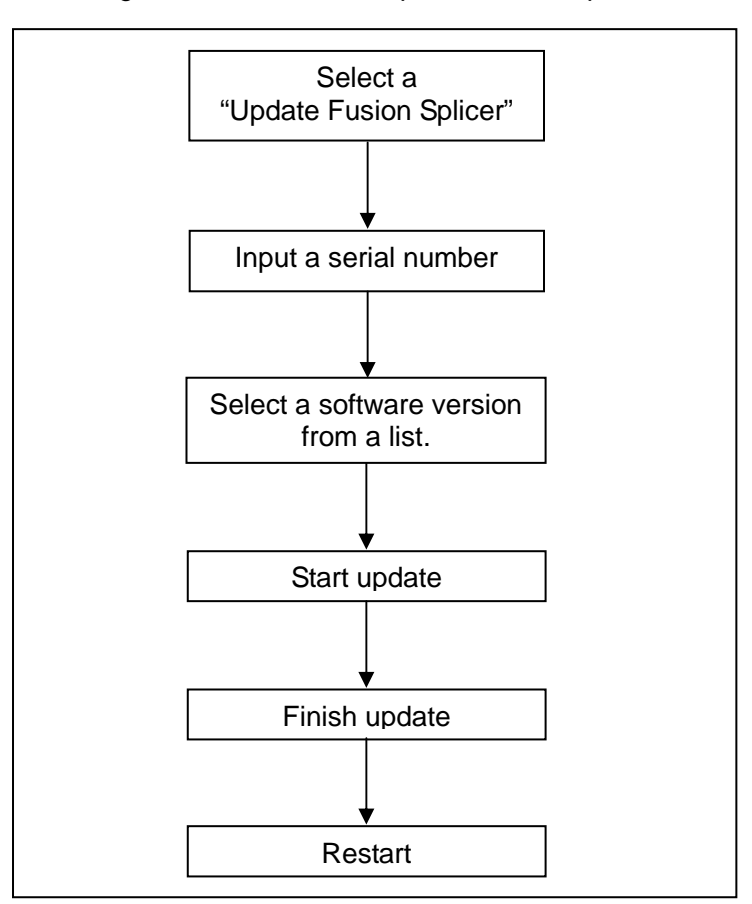

Figue.6-2: flowchart of Update Fusion Splicer

**Fusion programs and heater programs are returned to default when it update of the fusion splicer. the fusion splicer.** 

### **6.1.1. Update from supported software version**

- 1. Push **"Update Fusion Splicer"** button.
- 2. Input the serial number into the message box.

If you confirm the serial number, check the bottom case or the setting of the fusion splicer.

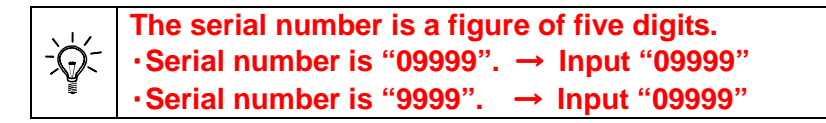

- 3. If your PC is connected with the Internet, a version of software is displayed.
- 4. Push **"Start"** button, after select a software version from list.
- 5. It automatic starts update after download ends.
- 6. The cautions during update are displayed. Push **"Yes"** button when you confirm cautions.
- 7. When the update starts, it is displayed in Status as "Sending…"
- 8. When update succeeds, a message is displayed. And the fusion splicer automatically reboots after push **"OK"** button.

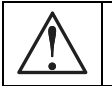

! **If it was disconnected communication during update, the fusion splicer might suffer serious damage.** 

### **6.1.2. Update from unsupported software version**

- 1. Start the application after a USB cable pull out. And select **"Update"**.
- 2. Push **"Update Fusion Splicer"** button, after connecting a PC and the fusion splicer with a USB cable.
- 3. Input the serial number into the message box. If you confirm the serial number, check the bottom case or the setting of the fusion splicer.
- 4. When update succeeds, a message is displayed. And reboot the fusion splicer manual operation after push **"OK"** button.

**The serial number is a figure of five digits.**  ・**Serial number is "09999".** → **Input "09999"**  -Q-・**Serial number is "9999".** → **Input "09999"** 

### **6.2. Application Update**

- 1. Push **"Update Splicer Data Explorer"** button.
- 2. It automatic starts installer after download ends. Exit the application, after start installer.

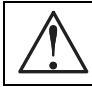

! **This function needs to connect an internet to download a setup file.** 

## 7. **Troubleshooting**

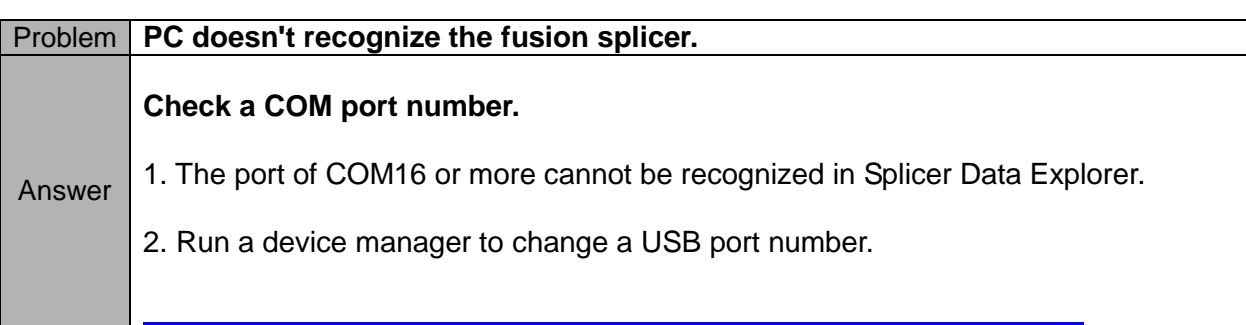

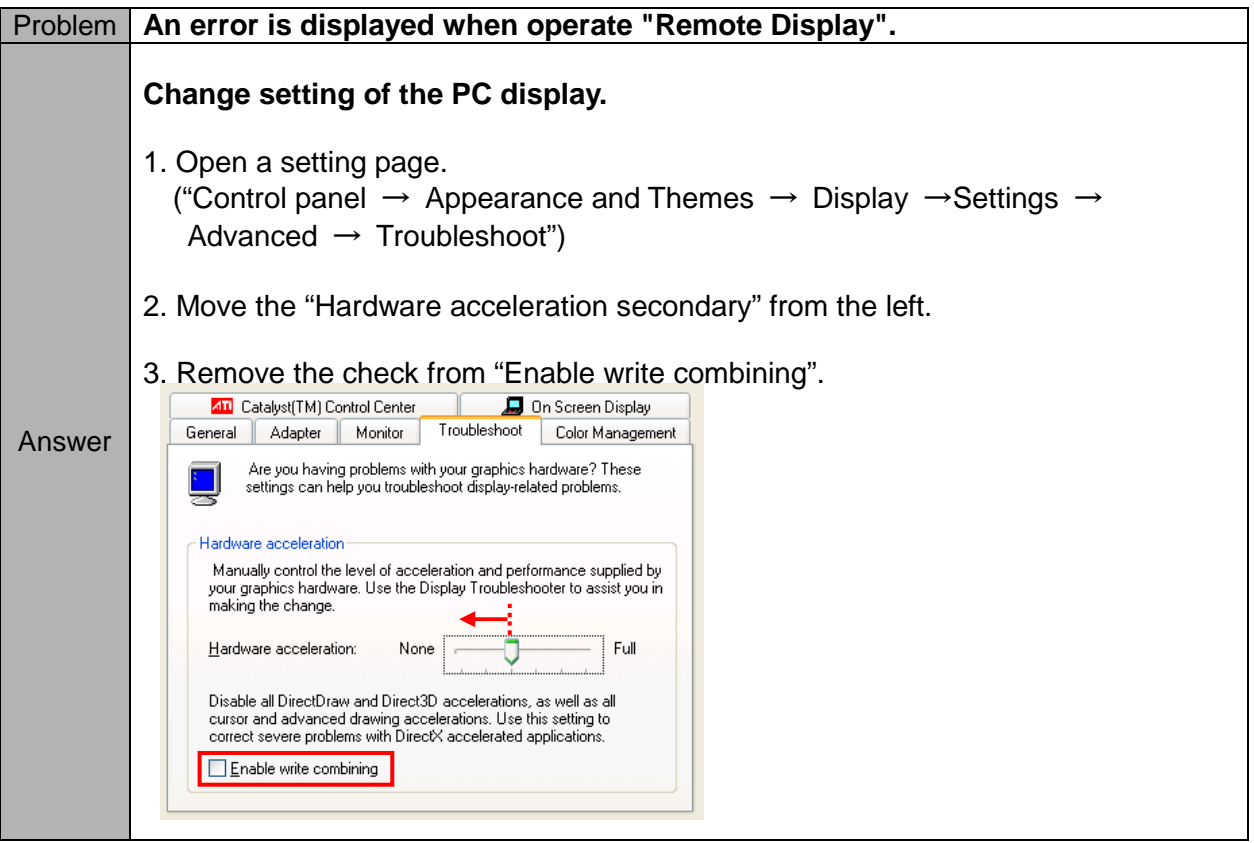

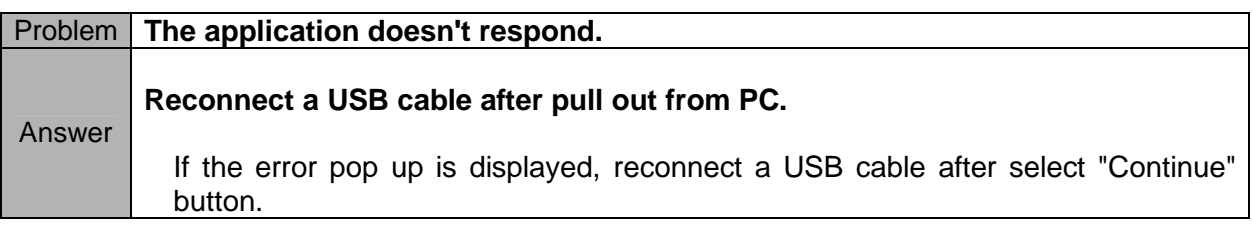

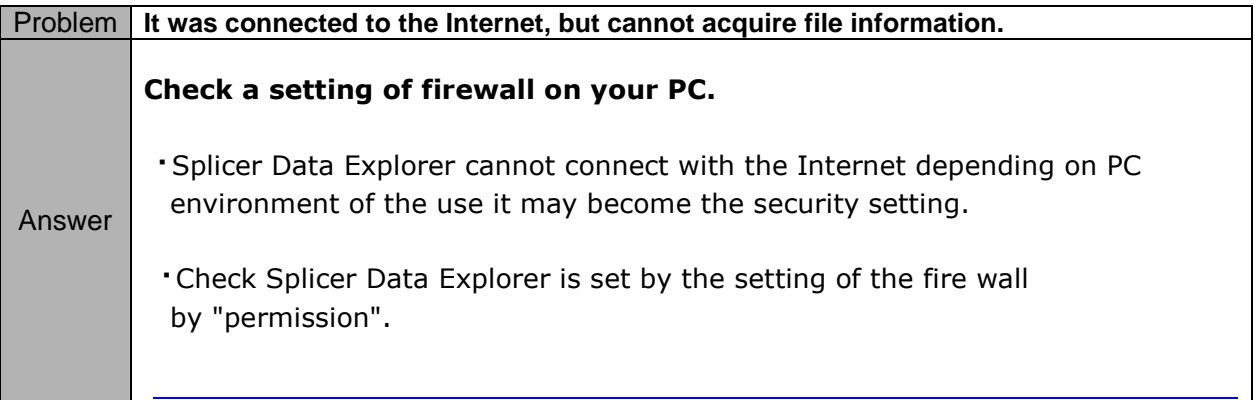

**For sales and service information, contact FURUKAWA ELECTRIC CO.,LTD. or your local representative.** 

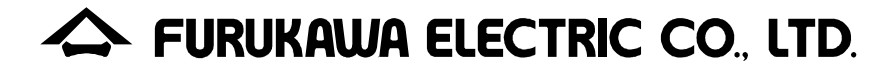

Sales Department: Overseas Sales Department, 2-3 Marunouchi 2-chome, Chiyoda-ku, Tokyo, 100-8322 Japan TEL:81-3-3286-3227 FAX:81-3-3286-3968

Chiba Works: 6 YAWATA-KAIGANDORI , Ichihara, Chiba, 290-8555 Japan Access Network Department / FITEL Products Division TEL:81-436-42-1657 FAX:81-436-42-1092